# CE103 Algorithms and Programming I Java GUI Programming

Author: Asst. Prof. Dr. Uğur CORUH

# **Contents**

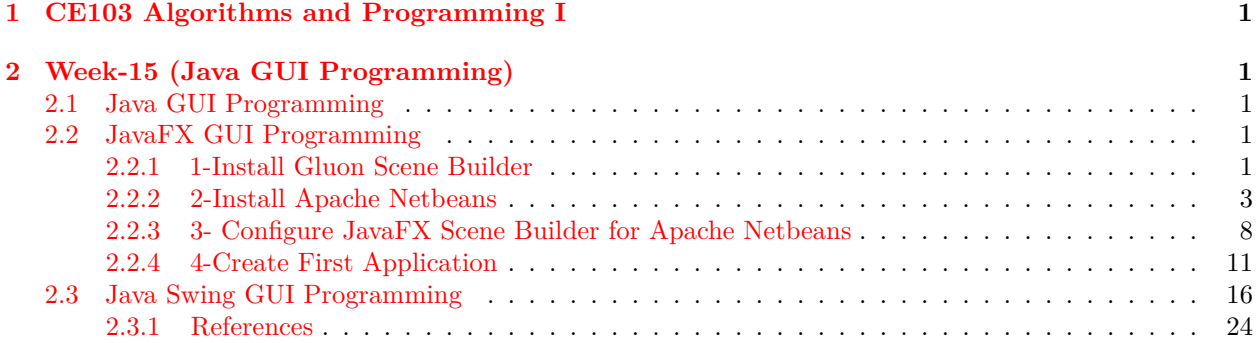

# **List of Figures**

# **List of Tables**

# <span id="page-0-0"></span>**1 CE103 Algorithms and Programming I**

# <span id="page-0-1"></span>**2 Week-15 (Java GUI Programming)**

2.0.0.[1](#page-0-5) Fall Semester, [2](#page-0-6)021-2022 Download DOC<sup>1</sup>, SLIDE<sup>2</sup>, PPTX<sup>[3](#page-0-7)</sup>

### <span id="page-0-2"></span>**2.1 Java GUI Programming**

### <span id="page-0-3"></span>**2.2 JavaFX GUI Programming**

### <span id="page-0-4"></span>**2.2.1 1-Install Gluon Scene Builder**

Download and Install Gluon Scene Builder from URL

Scene Builder - Gluon[4](#page-0-8)

We will use gluon scene builder as an external designer for NetBeans, Eclipse, and IntelliJ idea tools.

<span id="page-0-5"></span><sup>1</sup> [ce103-week-15-java-gui.en.md\\_doc.pdf](ce103-week-15-java-gui.en.md_doc.pdf)

<span id="page-0-6"></span><sup>2</sup> [ce103-week-15-java-gui.en.md\\_slide.pdf](ce103-week-15-java-gui.en.md_slide.pdf)

<span id="page-0-7"></span><sup>3</sup> [ce103-week-15-java-gui.en.md\\_slide.pptx](ce103-week-15-java-gui.en.md_slide.pptx)

<span id="page-0-8"></span> $^4\rm{https://gluonhq.com/products/scene-builder/}$  $^4\rm{https://gluonhq.com/products/scene-builder/}$  $^4\rm{https://gluonhq.com/products/scene-builder/}$ 

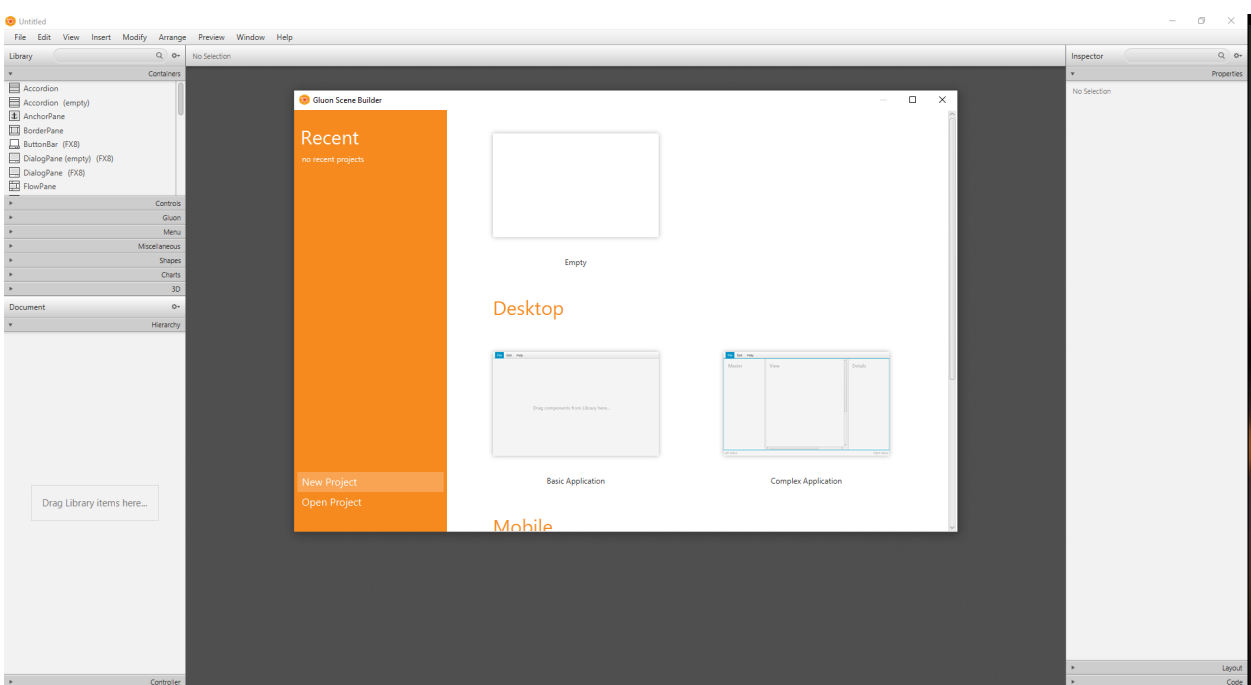

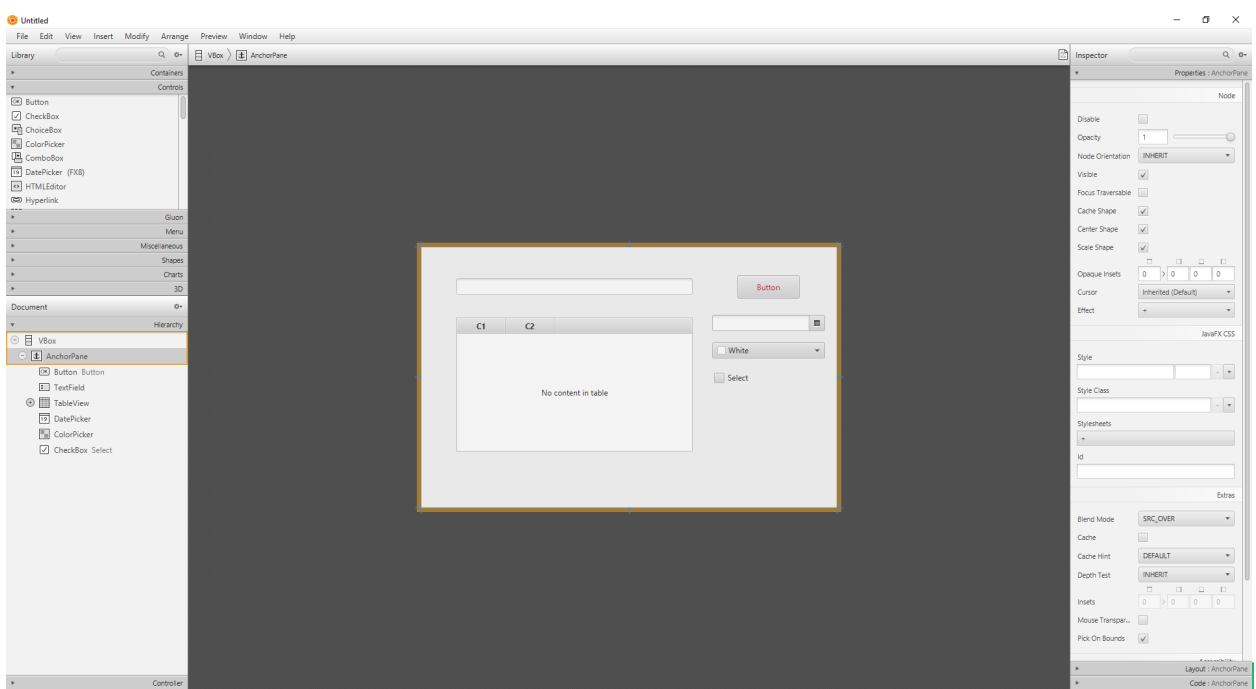

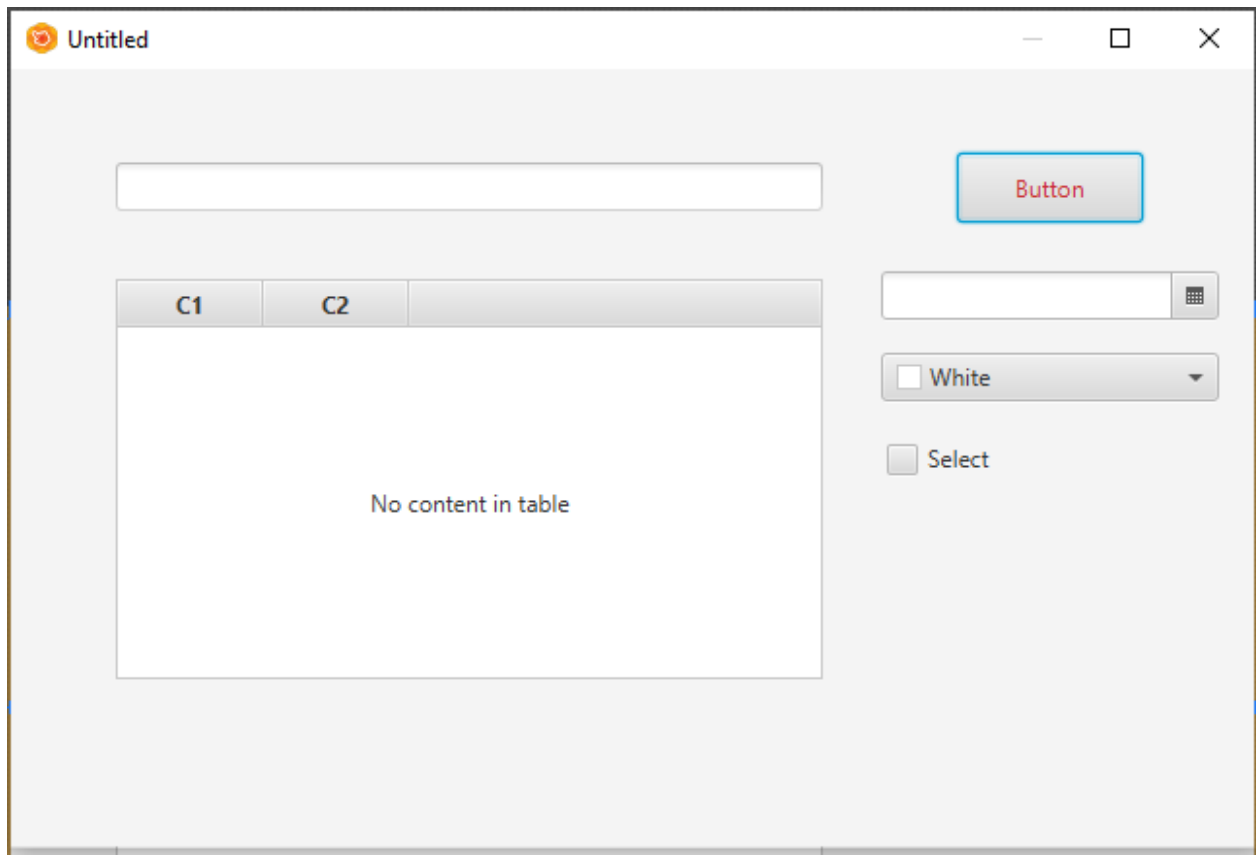

you can save this design as an FXML file from File->Save As

## <span id="page-2-0"></span>**2.2.2 2-Install Apache Netbeans**

Download and install apache Netbeans https://netbeans.apache.org/

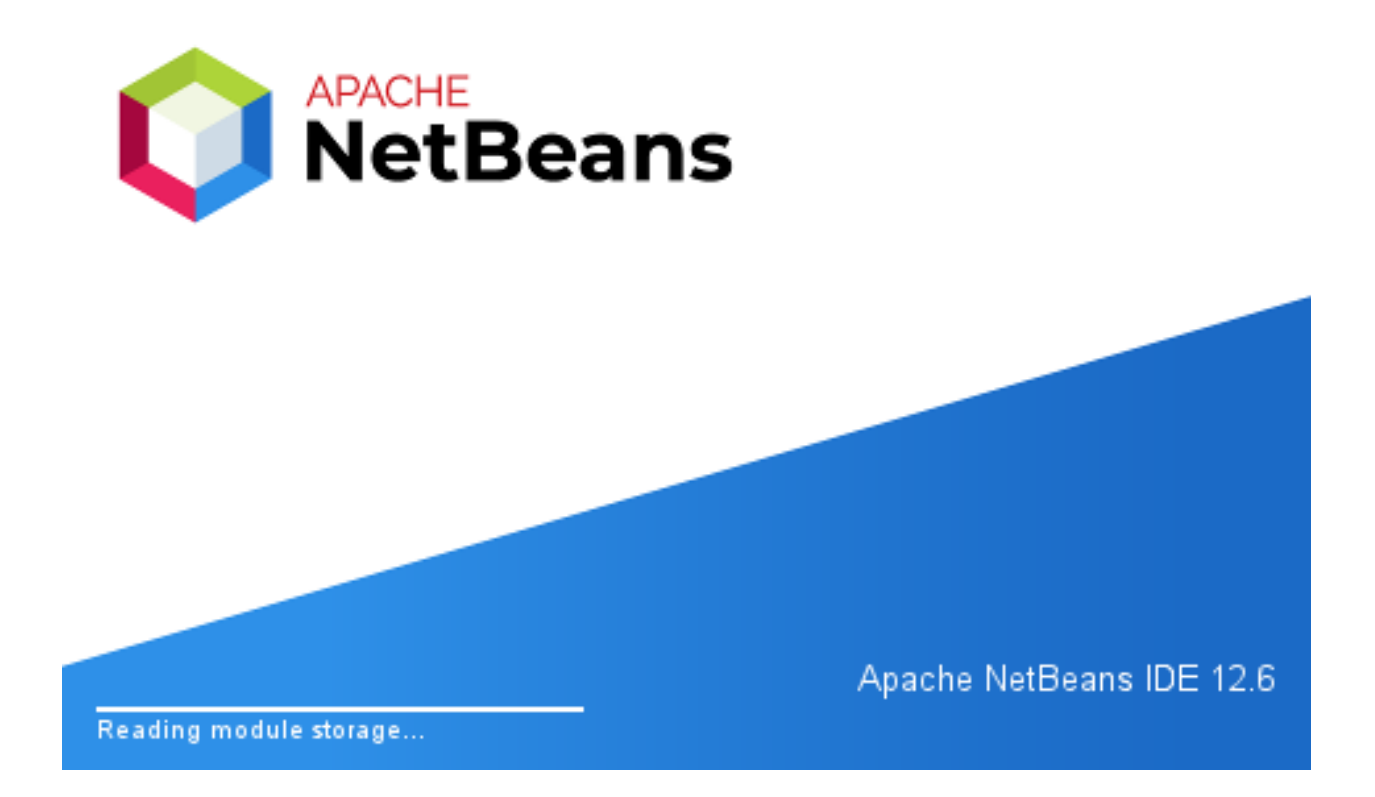

## Apache NetBeans IDE Installer

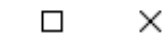

# Welcome to the Apache NetBeans IDE 12.6 Installer

The installer will install the NetBeans IDE with the following packs and runtimes. Click Customize to select the packs and runtimes to install.

**Base IDE** Java SE Java EE HTML5/JavaScript PHP

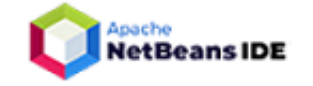

Customize...

Installation Size: 761,9 MB

Cancel

 $Next >$ 

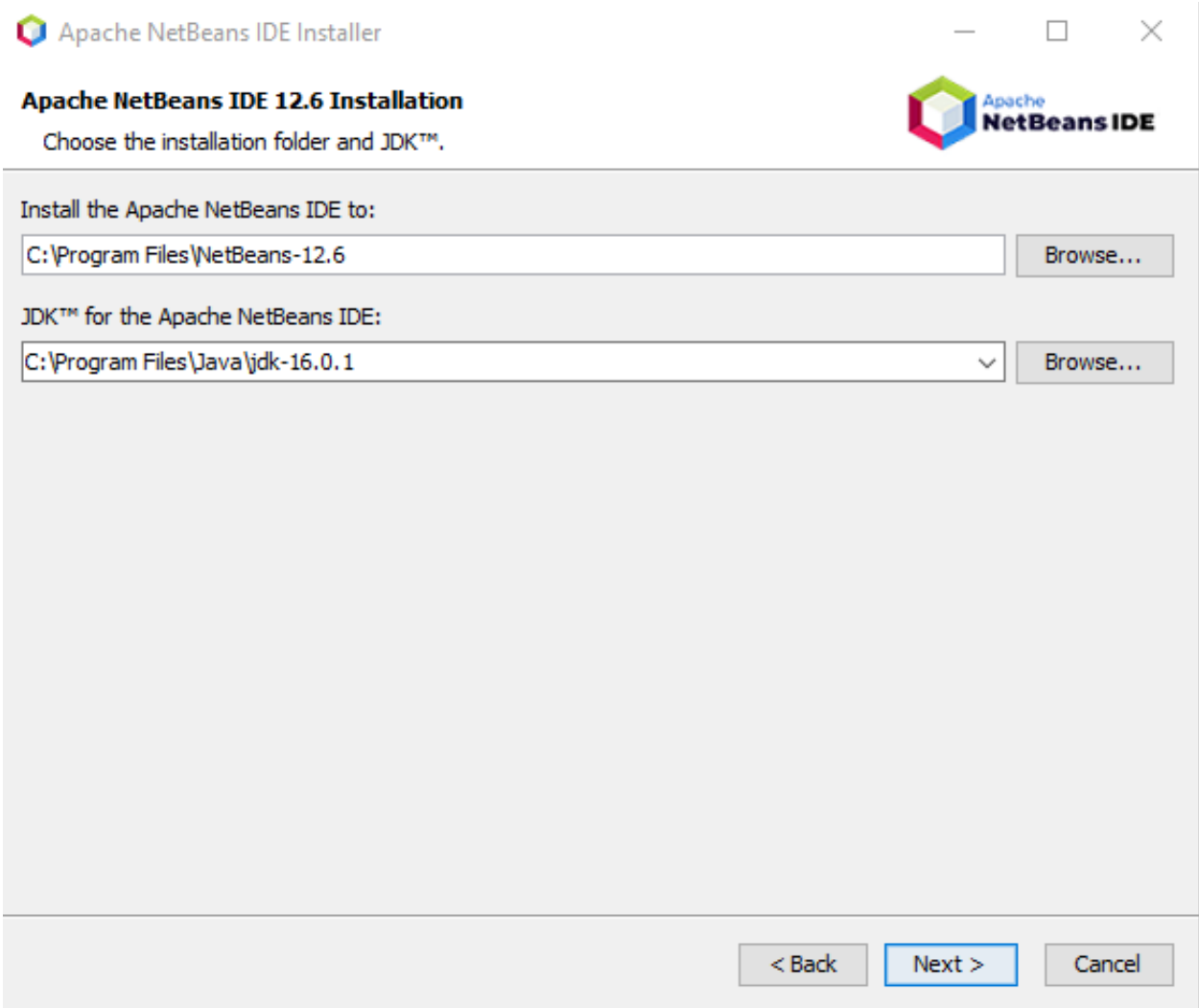

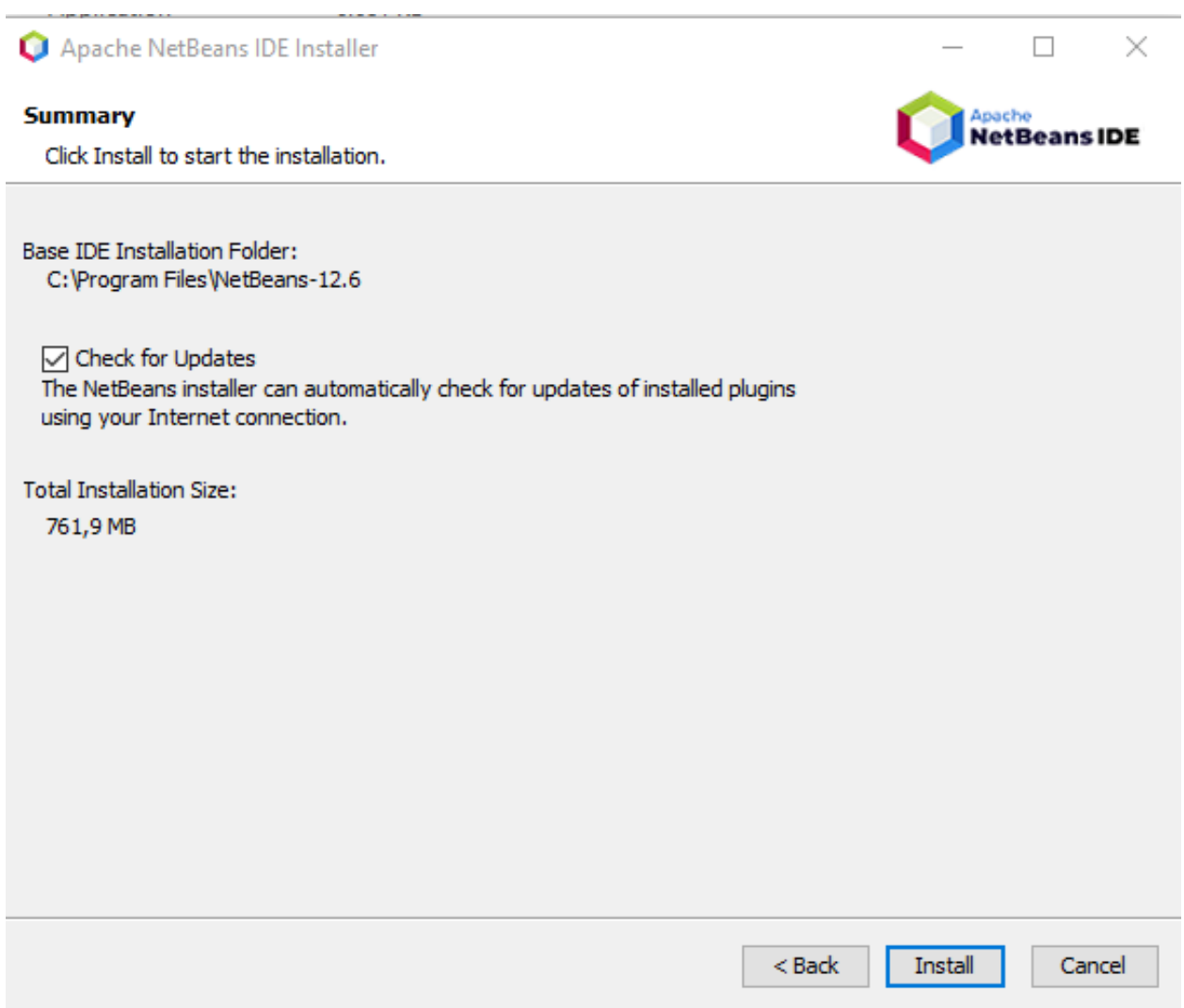

Apache NetBeans IDE Installer

#### **Setup Complete**

Click Finish to complete the Apache NetBeans IDE setup.

#### Installation completed successfully.

All plugins are up to date.

To launch the IDE, use either the Start menu or the Apache NetBeans desktop icon.

To change installed components and add NetBeans plugins, use Plugin Manager that is an integral part of Apache NetBeans IDE.

Finish

 $\Box$  .

**Apache**<br>NetBeans IDE

×

### <span id="page-7-0"></span>**2.2.3 3- Configure JavaFX Scene Builder for Apache Netbeans**

Open Tools->Options->Java->JavaFX

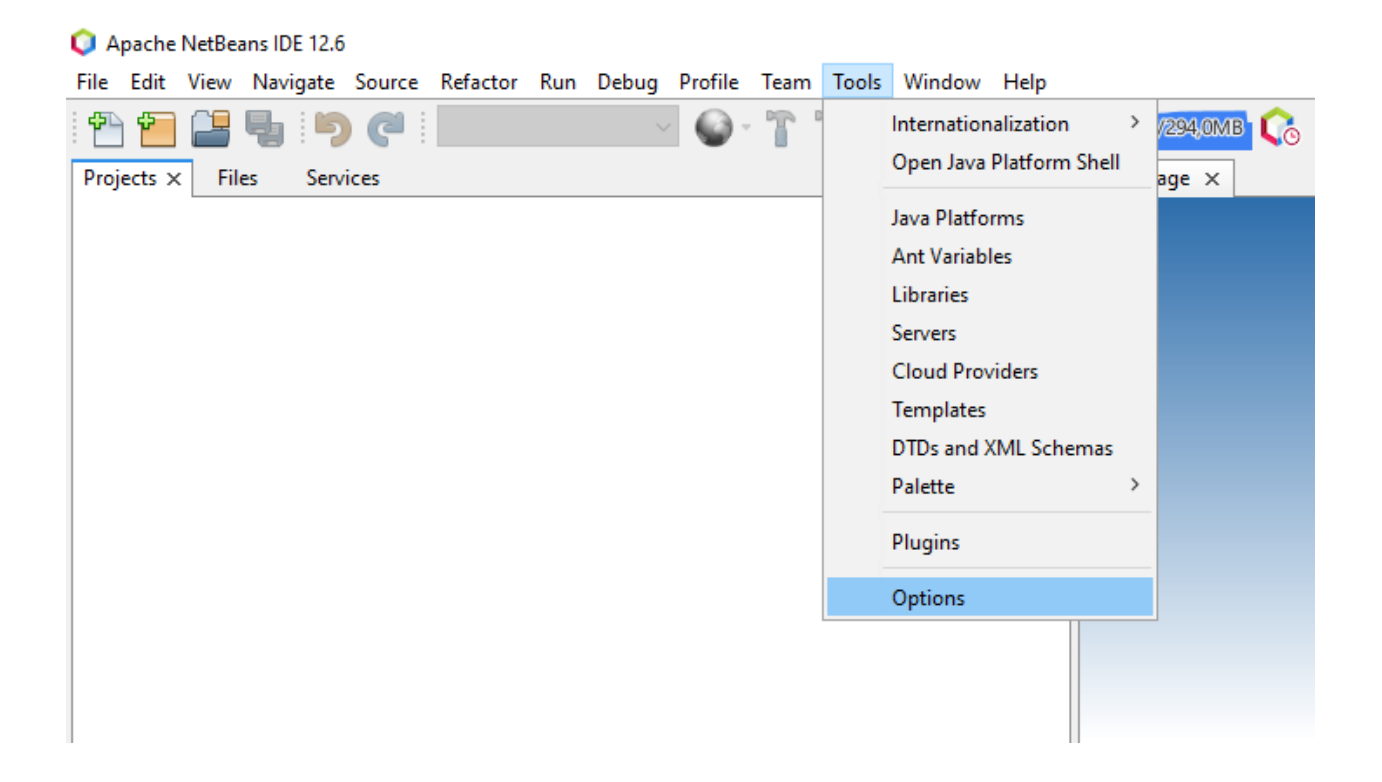

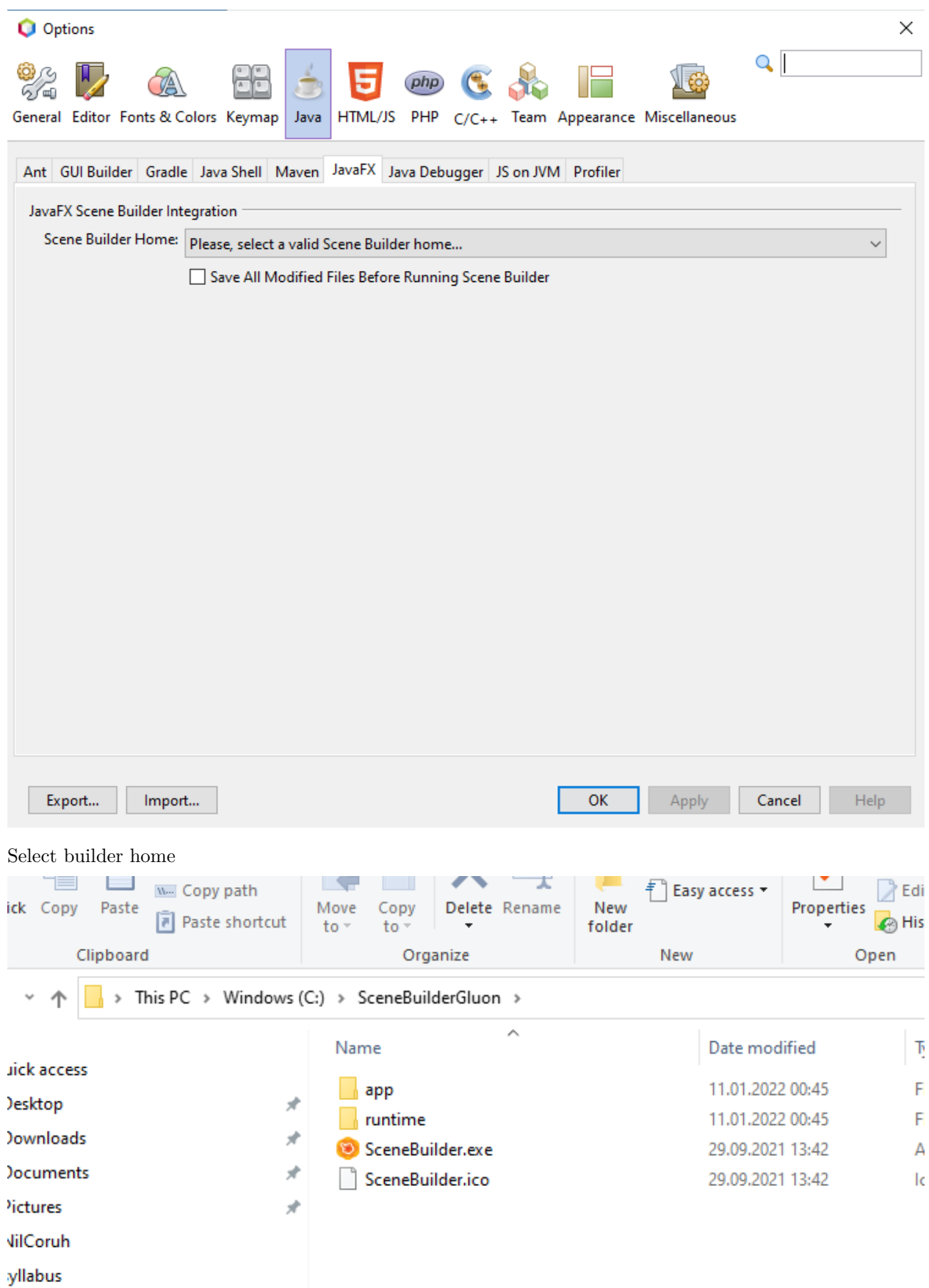

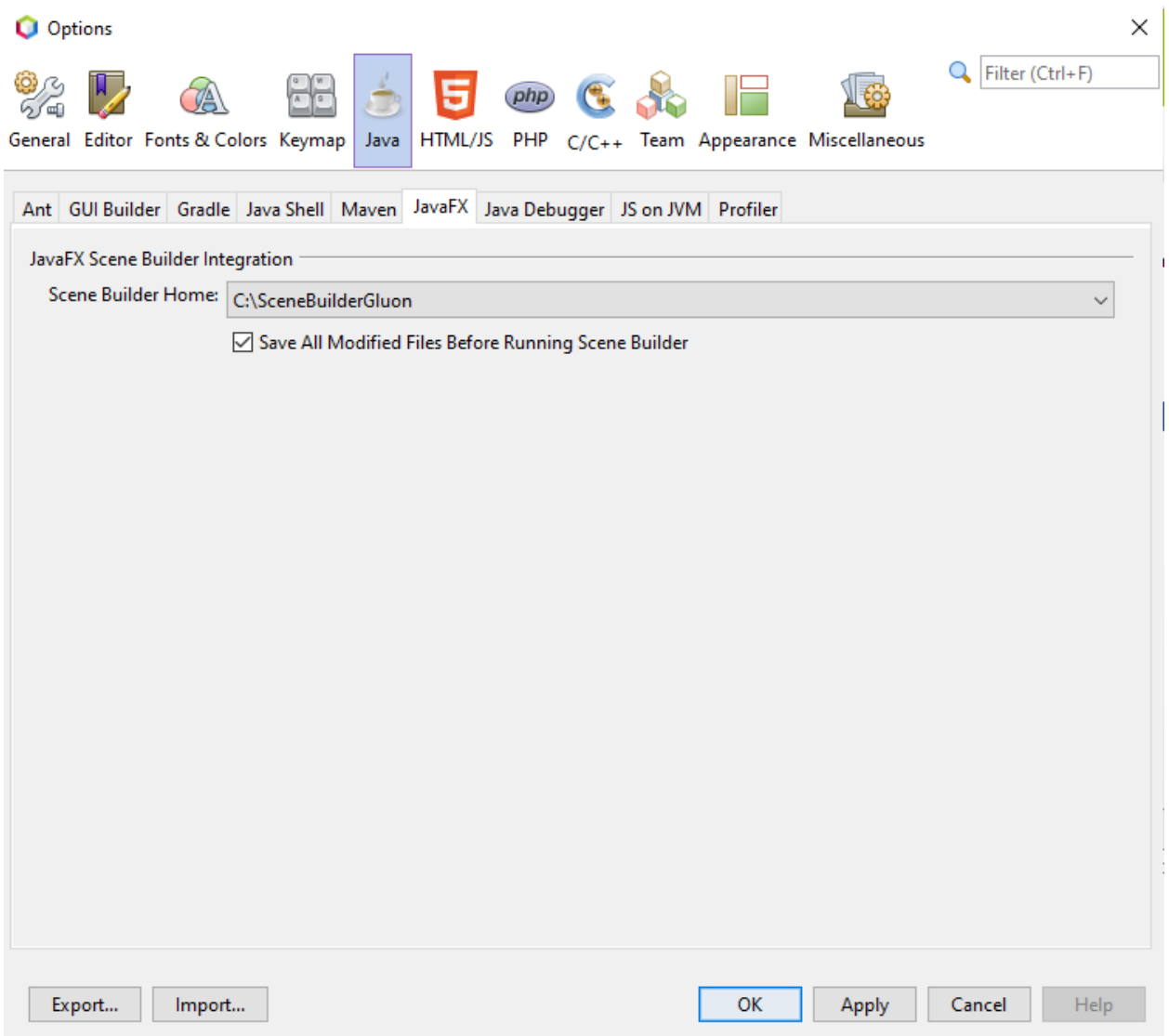

you can find old integration documentation here

Using JavaFX Scene Builder with Java IDEs: Using Scene Builder with NetBeans IDE | JavaFX 2 Tutorials and Documentation<sup>[5](#page-10-1)</sup>

# <span id="page-10-0"></span>**2.2.4 4-Create First Application**

Select File->New Project

<span id="page-10-1"></span> $^5$ [https://docs.oracle.com/javafx/scenebuilder/1/use\\_java\\_ides/sb-with-nb.htm](https://docs.oracle.com/javafx/scenebuilder/1/use_java_ides/sb-with-nb.htm)

# Apache NetBeans IDE 12.6 File Edit View Navigate Source Refactor Run Deb φ New Project... Ctrl+Shift+N New File...  $Ctrl + N$ Open Project... Ctrl+Shift+O Open Recent Project  $\,>$ Close Project **Close Other Projects**

Select Java With Maven Types

FXML JavaFX Maven Archetype (Gluon)

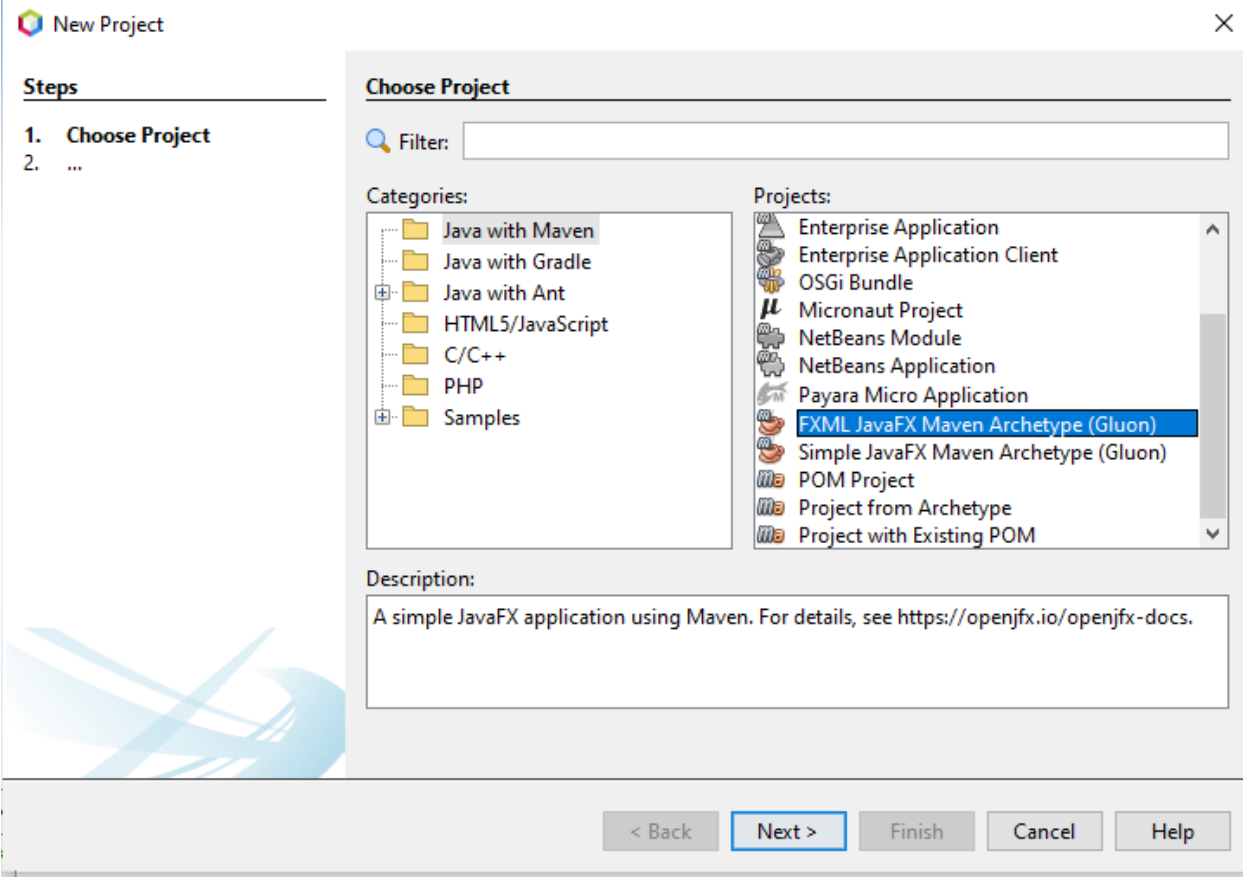

Set project properties

# New FXML JavaFX Maven Archetype (Gluon)

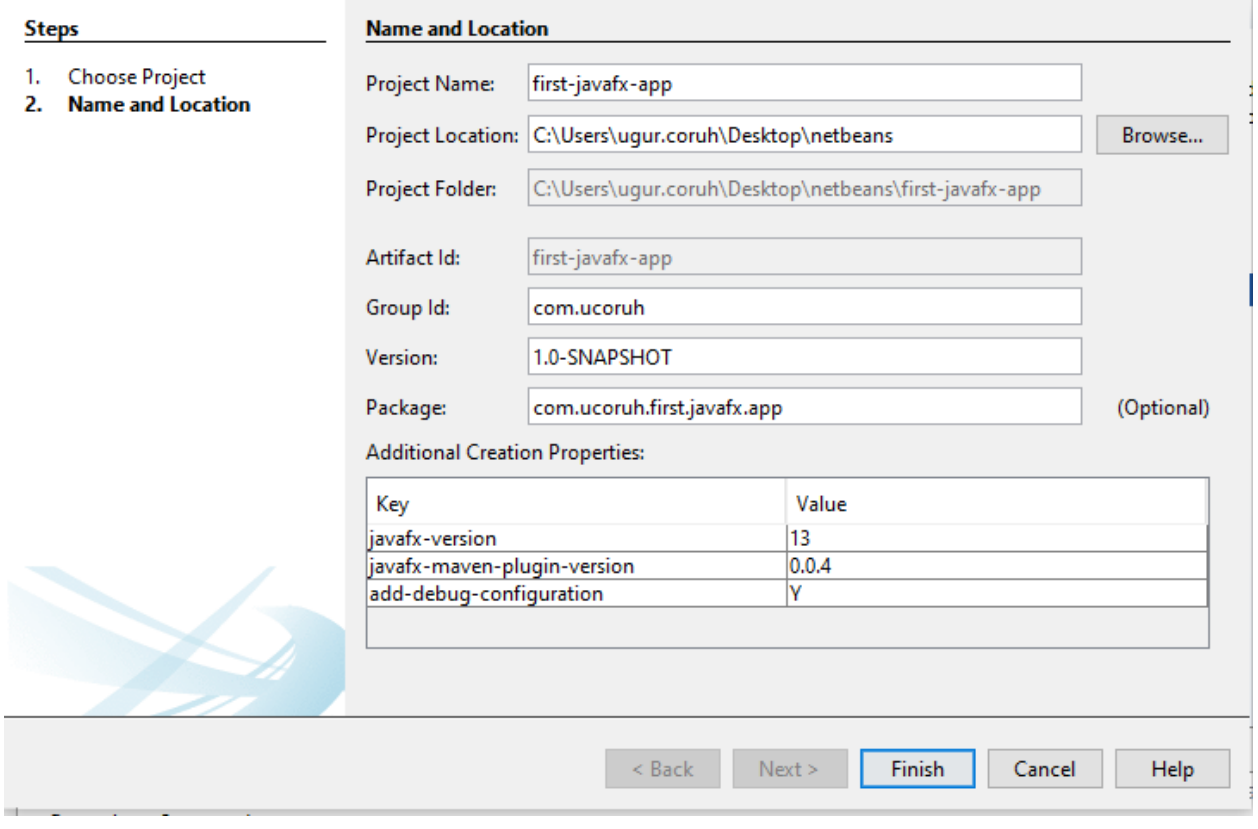

Open Project Resources and Click FXML files to run Scene Builder

 $\times$ 

### o first-javafx-app - Apache NetBeans IDE 12.6

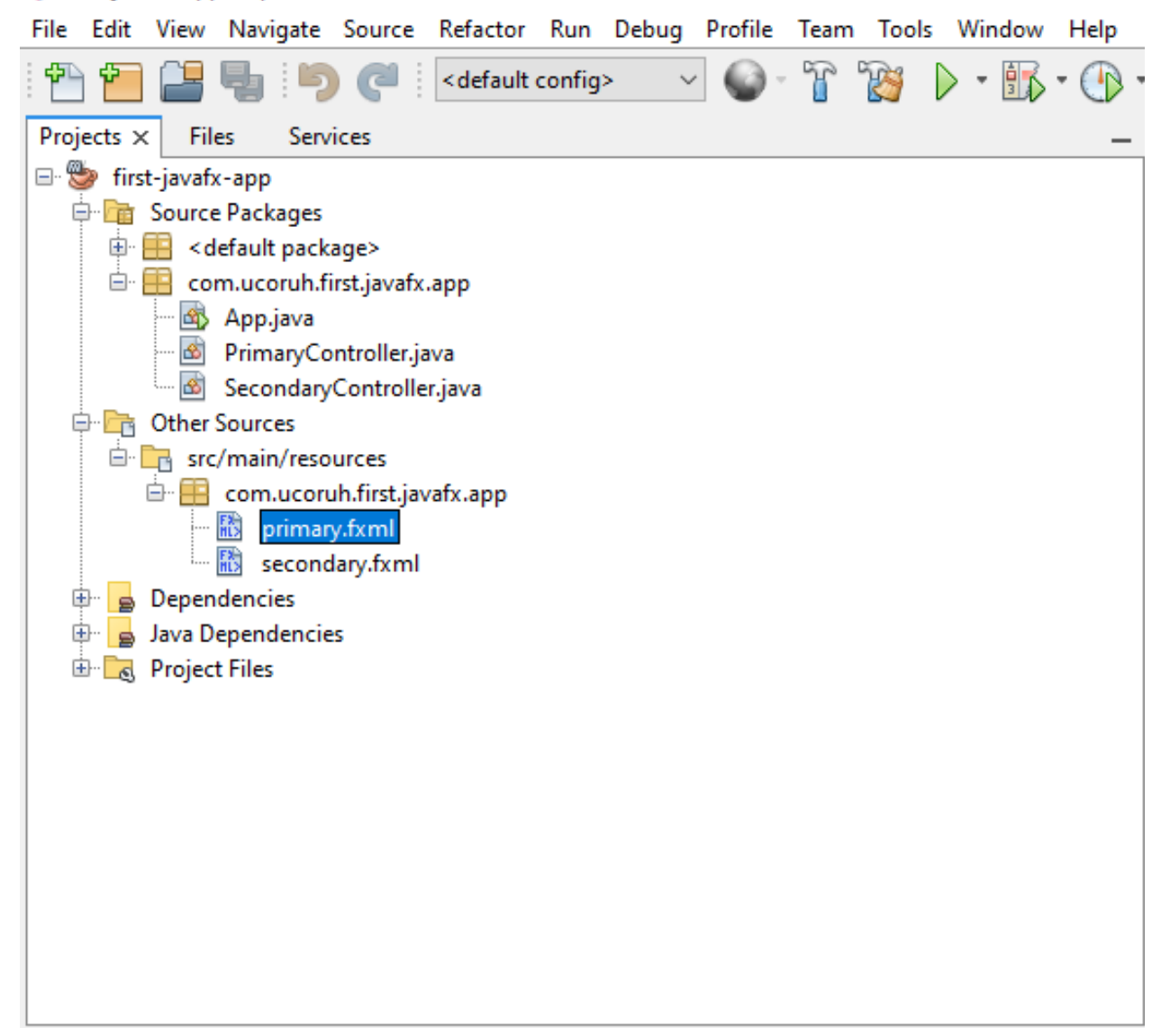

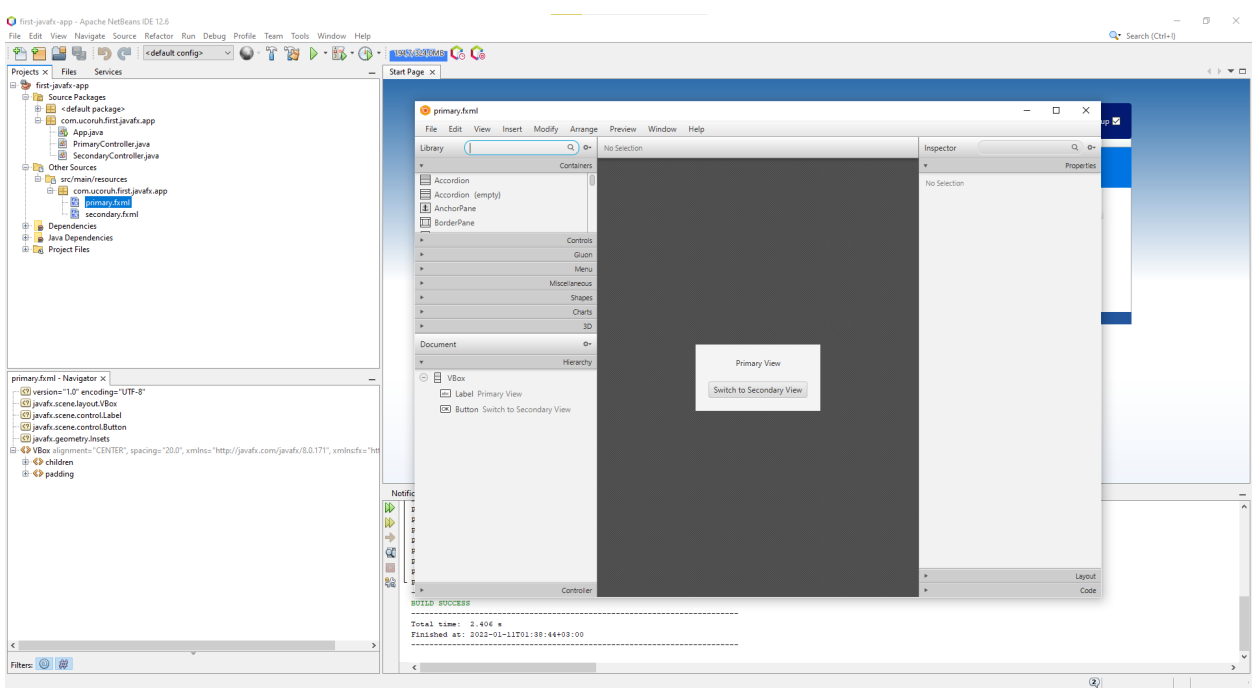

In designer properties tab will show control properties, code tab will show action bindings

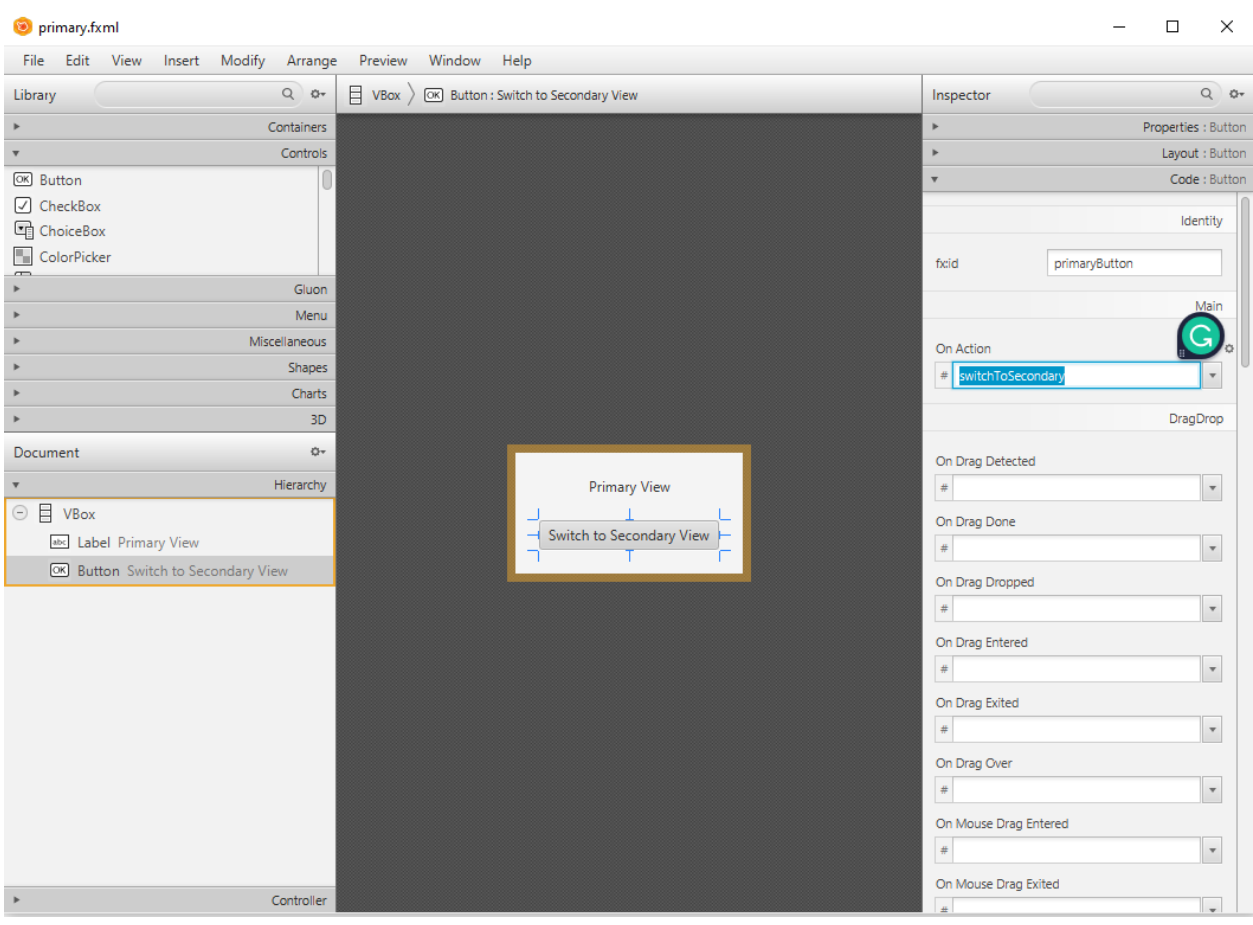

Then you can run applications from Netbeans.

#### first-javafx-app - Apache NetBeans IDE 12.6 File Edit View Navigate Source Refactor Run Debug Profile Team Tools Window Help 235,0/324,0MB ም <default config> H  $\bigcirc$  $\star$  $\pmb{\mathrm{v}}$ Files Services Projects  $\times$ Run Project (first-javafx-app) (F6) first-javafx-app Source History **Calculation** Source Packages  $\mathbf 1$ package 中 <default package> 2 <sup>d</sup> **B** com.ucoruh.first.javafx.app  $\overline{\mathbf{3}}$  $\Box$ import j App.java import j 4 … <mark>③</mark> PrimaryController.java 5 ်ကြော SecondaryController.java 6 public c <sup>o</sup>n Other Sources  $\overline{7}$ 白·B src/main/resources  $^{\rm 8}$ @FXM □ com.ucoruh.first.javafx.app Ø Q priv iii primary.fxml  $10\,$ 緜 secondary.fxml  $11\,$

for introduction level information please check the following examples

JavaFX Simple Calculator - Design and Code - YouTube<sup>[6](#page-15-1)</sup>

JavaFX Library Management System Development #0: Introduction - YouTube[7](#page-15-2)

for more information about JavaFX please check the following

JavaFX Tutorial - javatpoint<sup>[8](#page-15-3)</sup>

### <span id="page-15-0"></span>**2.3 Java Swing GUI Programming**

Select File->New Project -> Java with Maven -> Java Application

<span id="page-15-1"></span><sup>6</sup>[https://www.youtube.com/watch?v=oWk9fwRgV\\_k&ab\\_channel=qBit](https://www.youtube.com/watch?v=oWk9fwRgV_k&ab_channel=qBit)

<span id="page-15-2"></span><sup>7</sup>[https://www.youtube.com/watch?v=9d3X8eBov1M&ab\\_channel=GenuineCoder](https://www.youtube.com/watch?v=9d3X8eBov1M&ab_channel=GenuineCoder)

<span id="page-15-3"></span> ${\rm ^8}$ <https://www.javatpoint.com/javafx-tutorial>

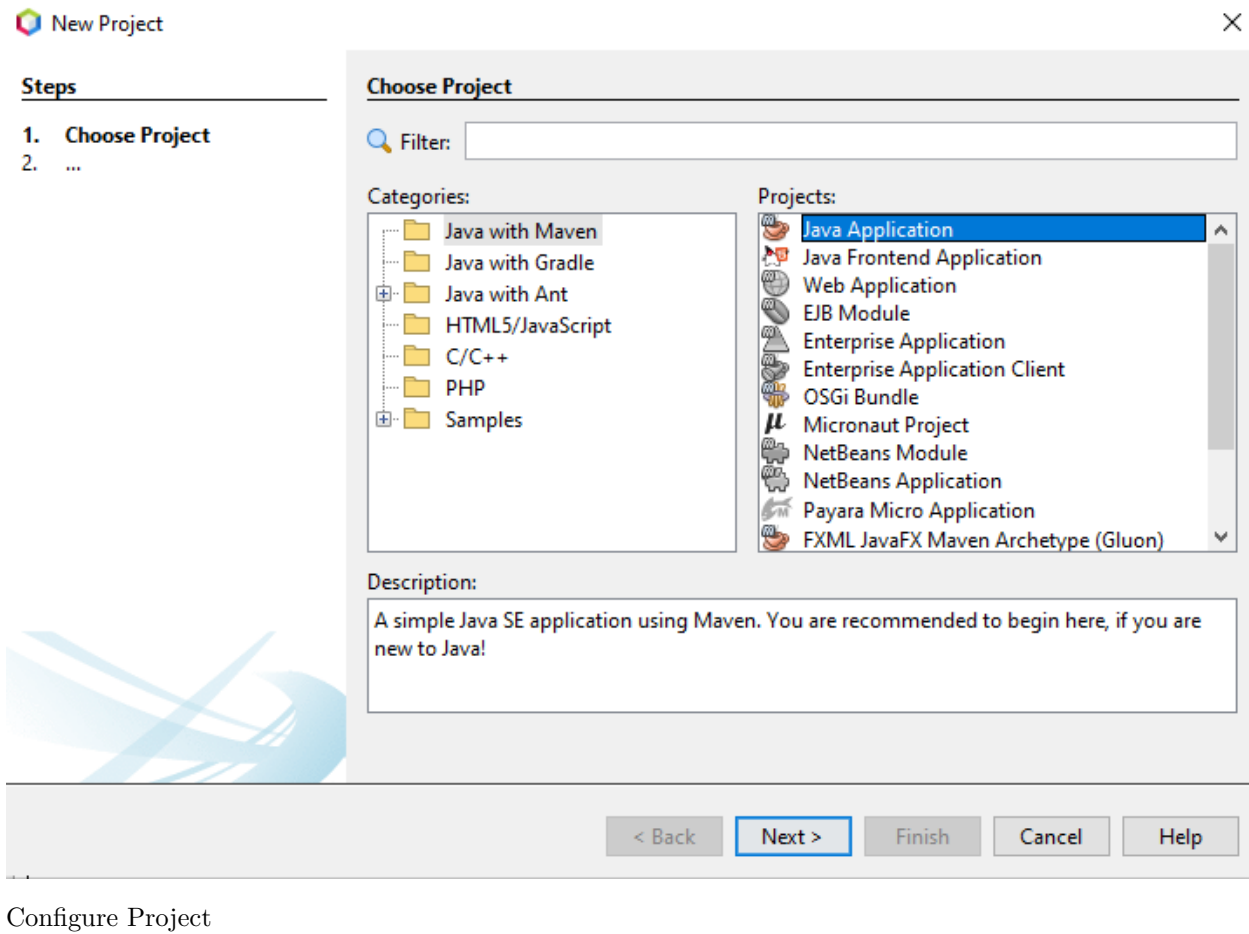

 $\sim$   $\sim$   $\sim$ 

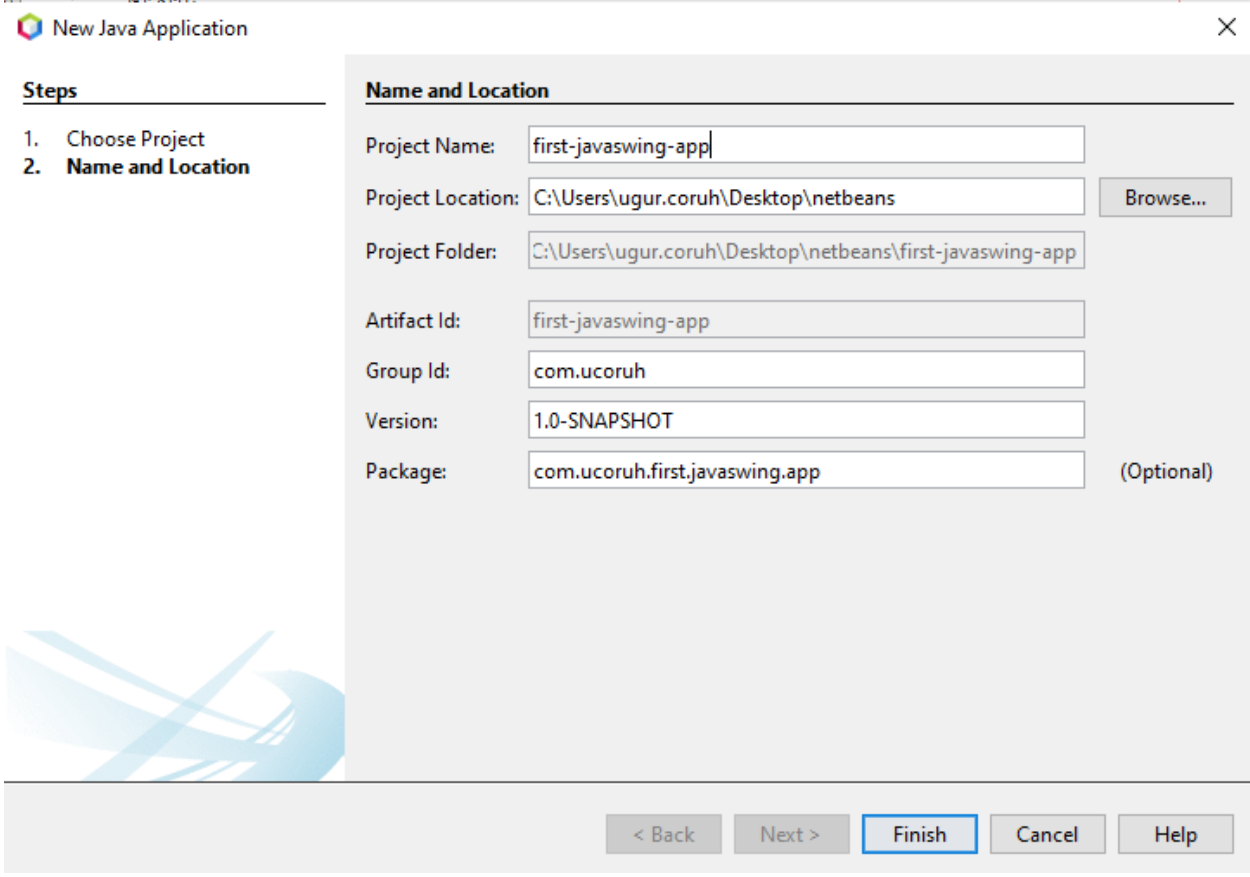

Open project and select package then select right-click ->  ${\hbox{New ->}J}$  JFrame Form

# **O** first-javaswing-app - Apache NetBeans IDE 12.6

File Edit View Navigate Source Refactor Run Debug Profile Team Tools Window Help

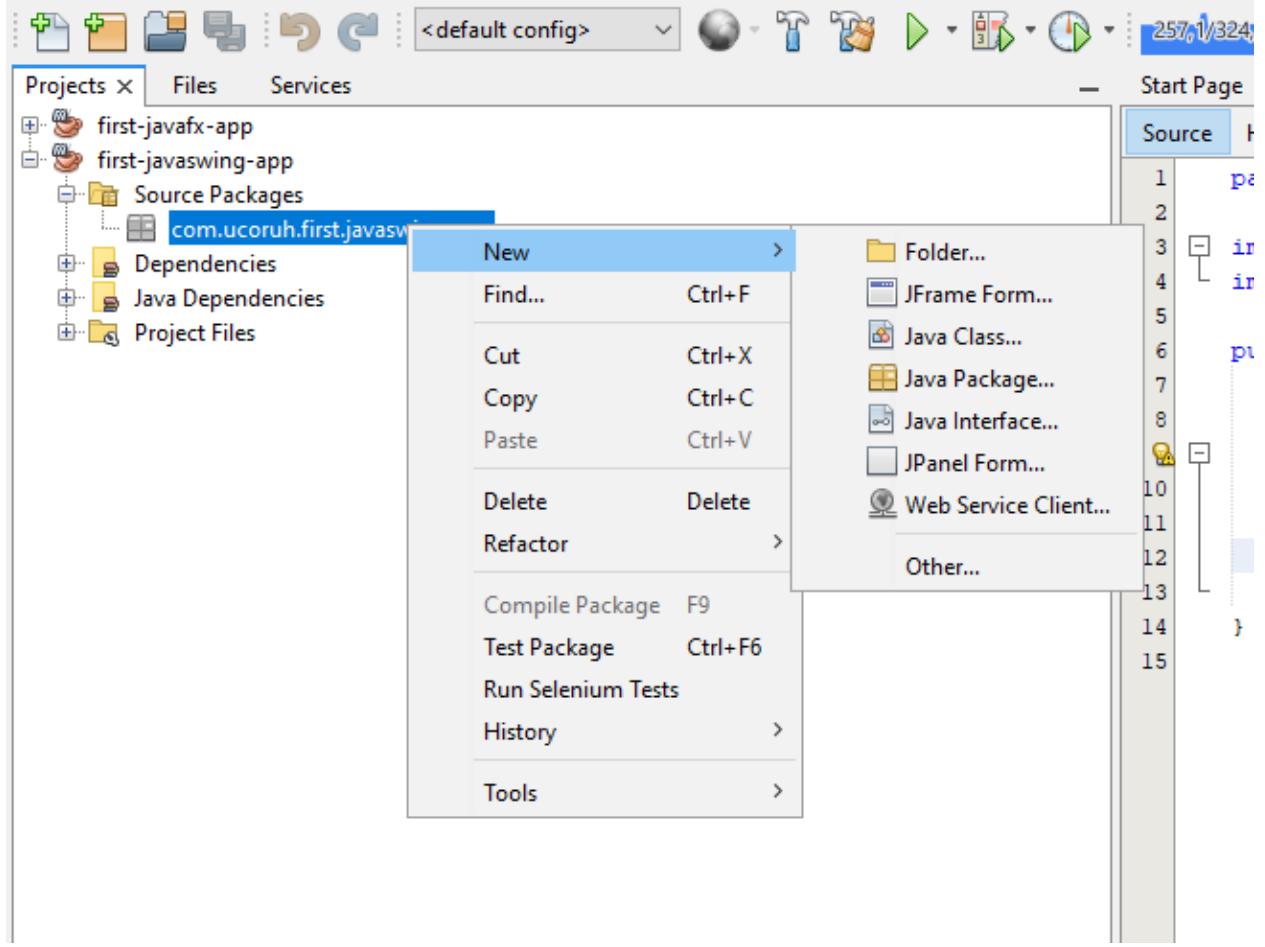

Give a name to your frame

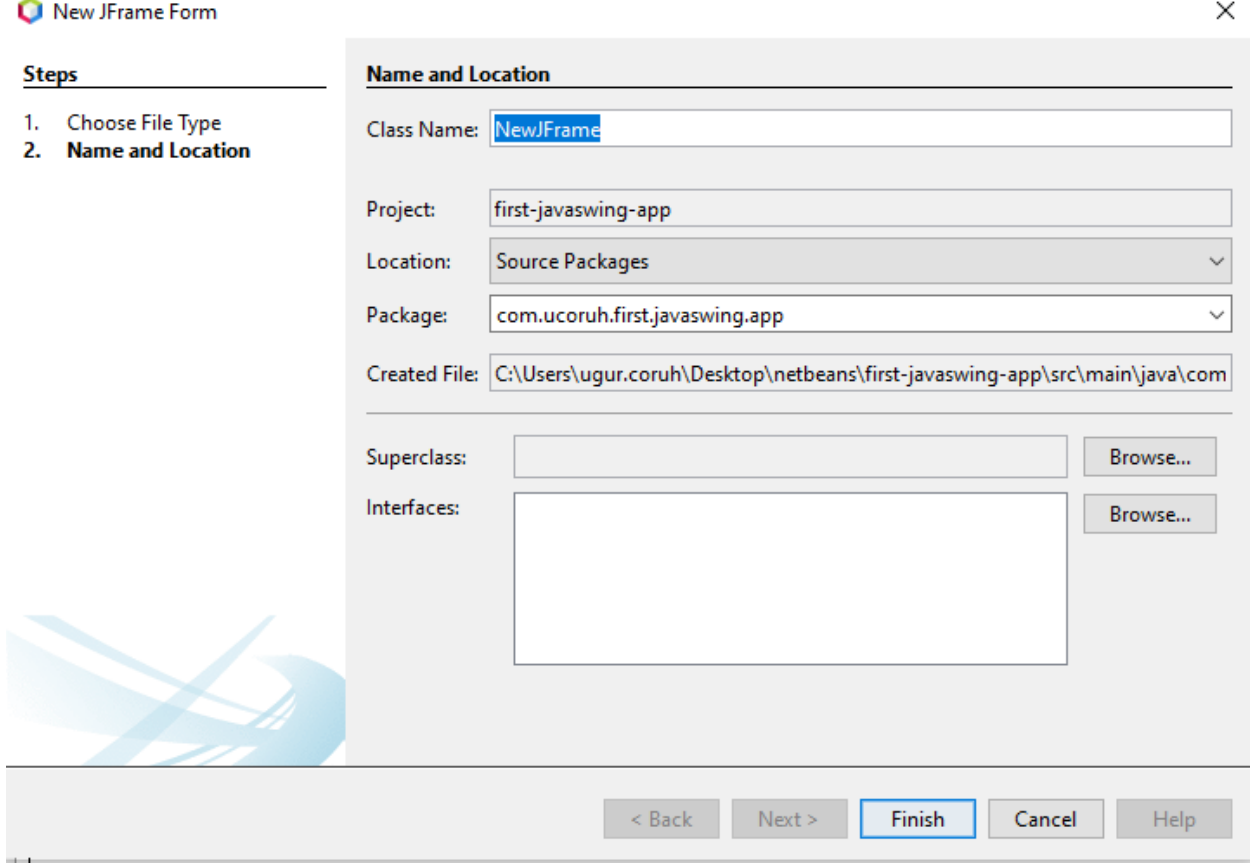

Swing GUI Builder is integrated with Netbeans

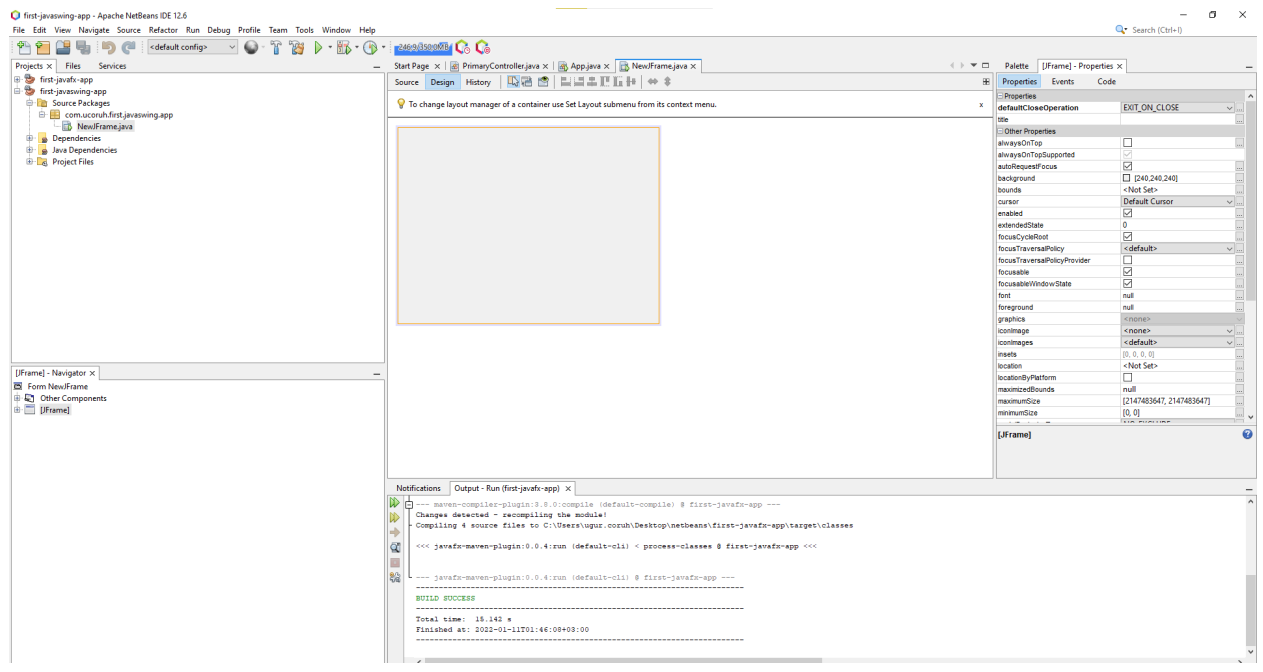

Drag-and-drop controls to panel from the palette

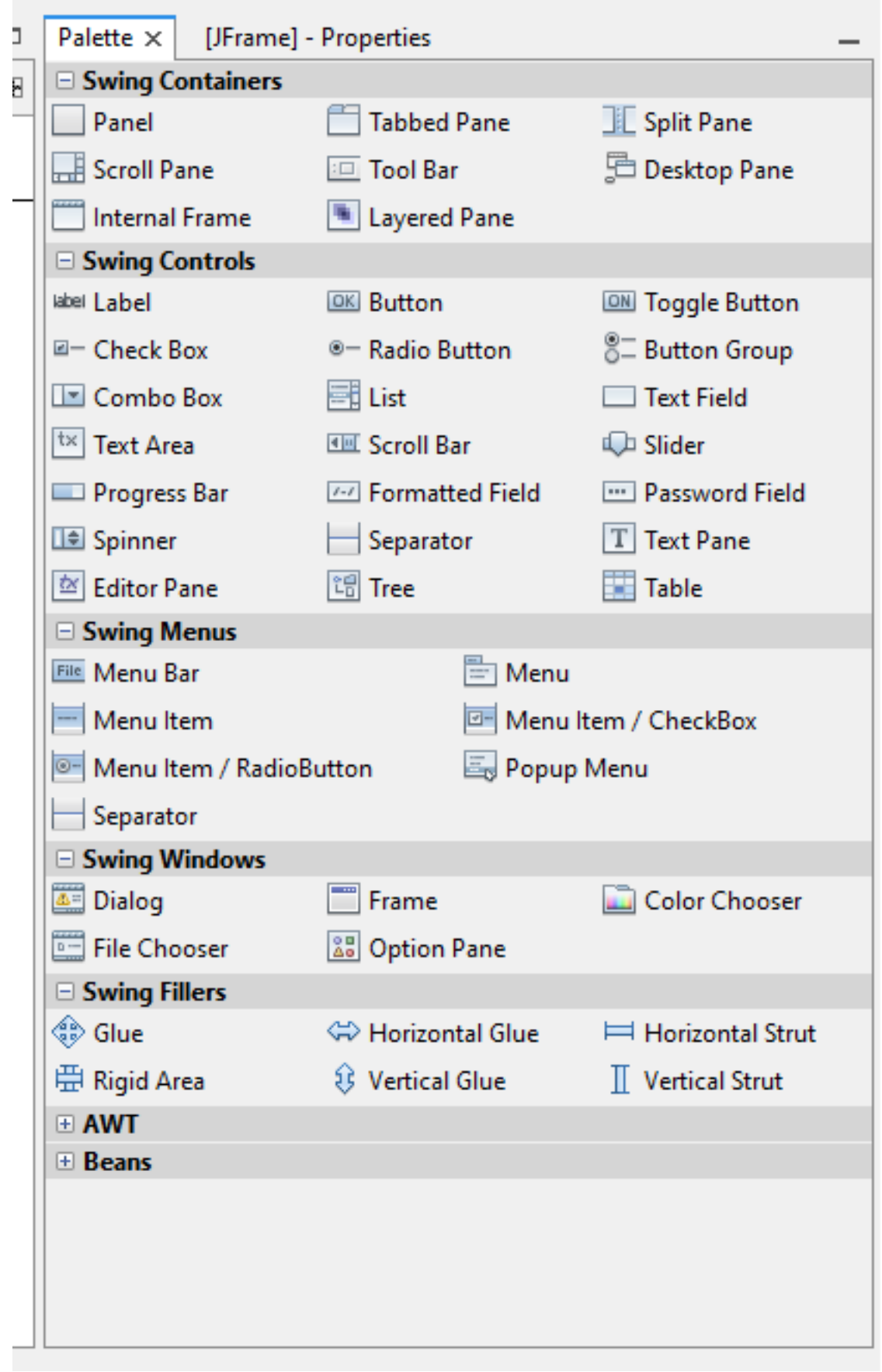

And from the events tab, add custom actions.

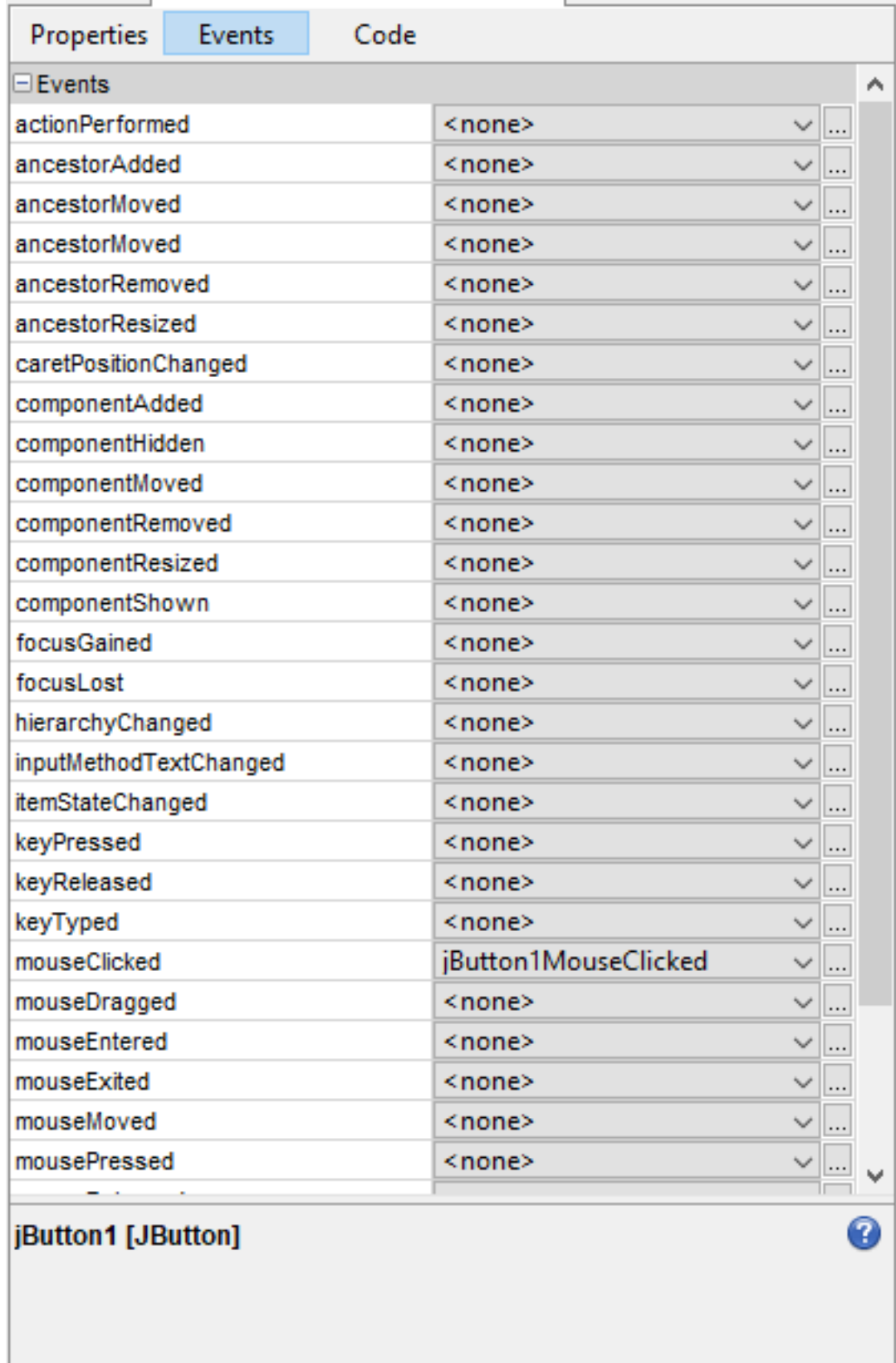

you can configure control properties from the properties screen

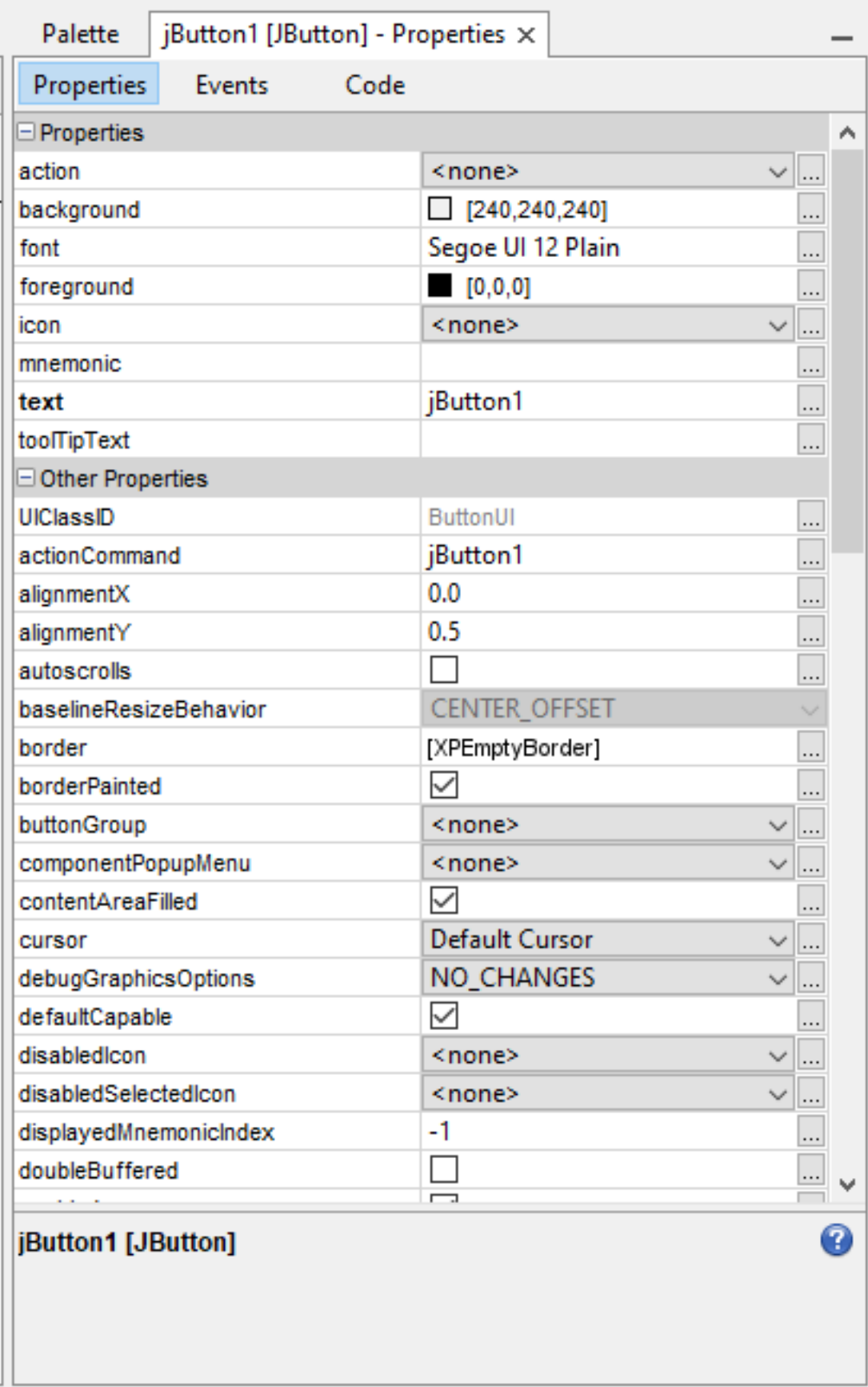

We can add simple events such as when the moclickscked to button write text on the text field

"Hello World"

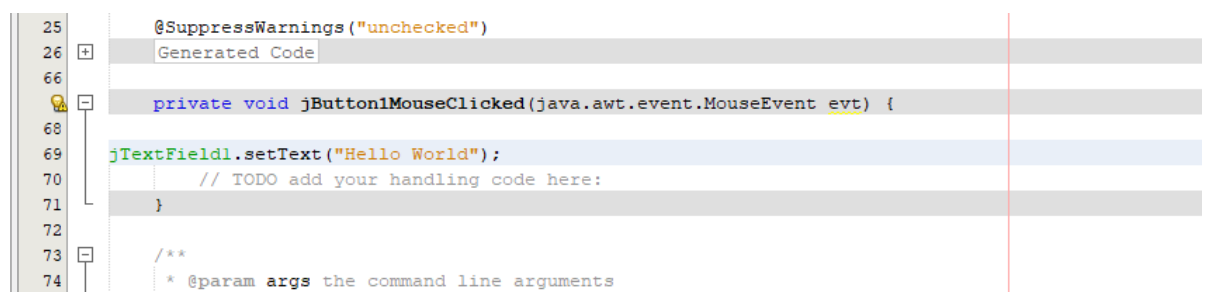

When you run application, you will see the following screen

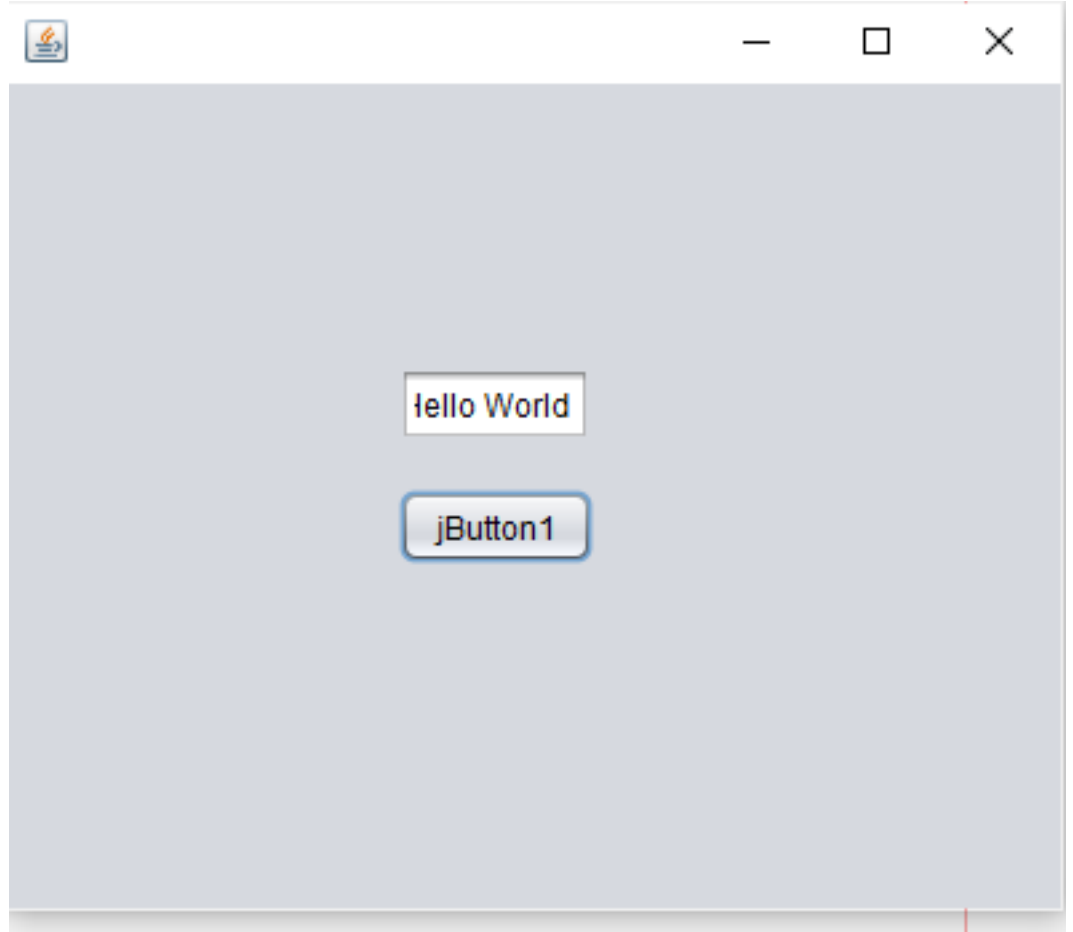

# <span id="page-23-0"></span>**2.3.1 References**

… ..